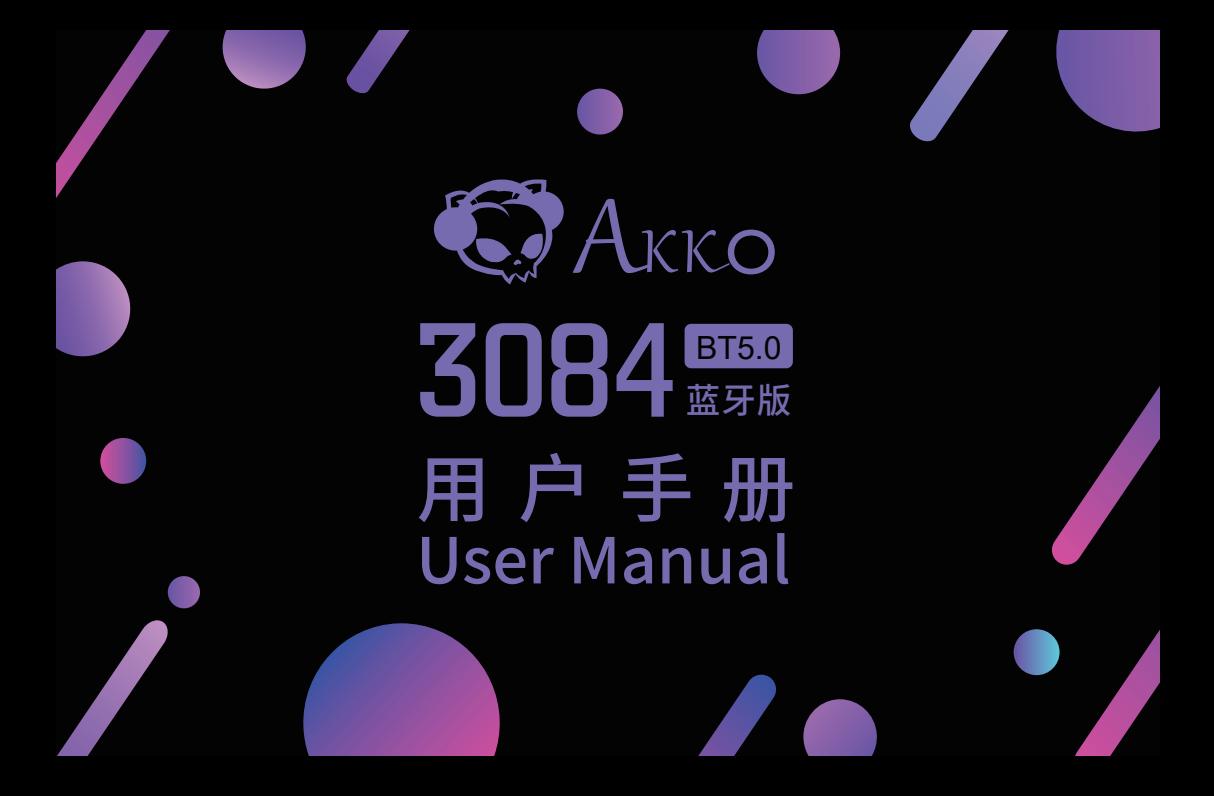

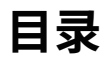

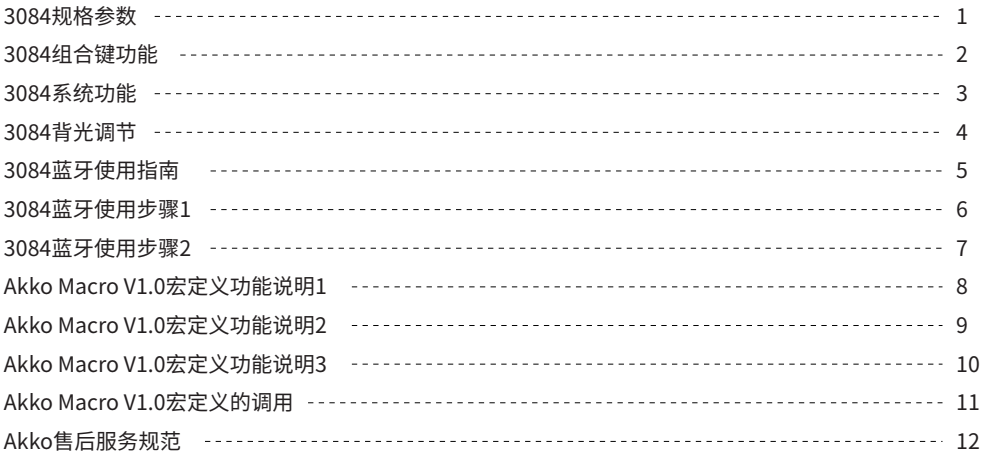

### **Menu**

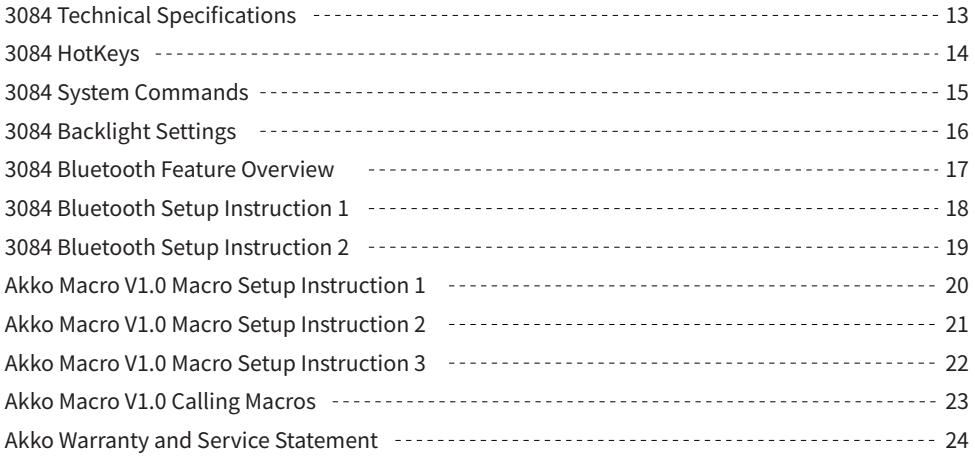

### **3084 规格参数**

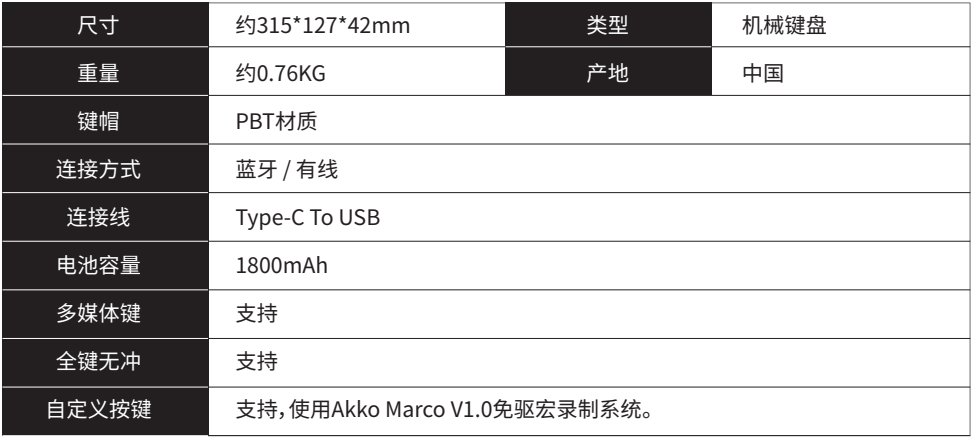

 $\mathbf 0$ 

### **3084 组合键功能**

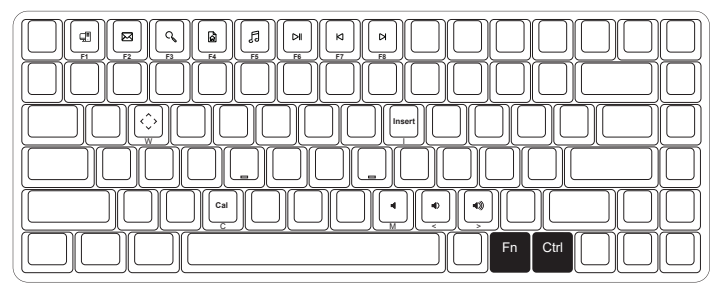

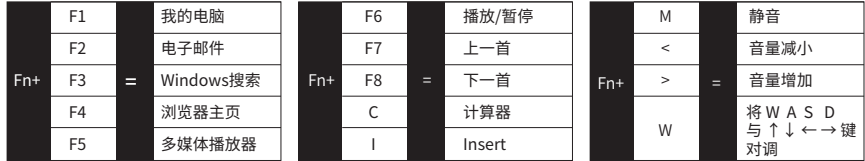

长按FN+右Ctrl 将Ctrl变成Menu(APP)键

### **3084 系统功能**

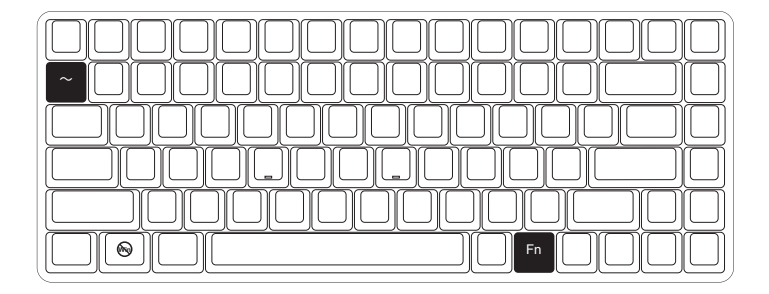

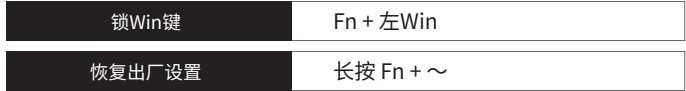

### **3084 背光调节**

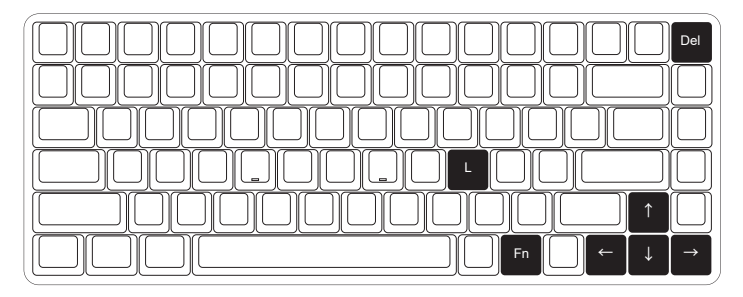

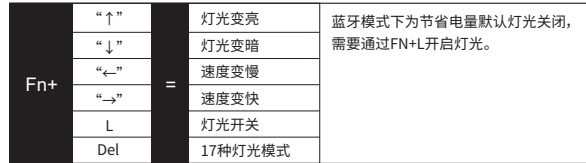

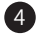

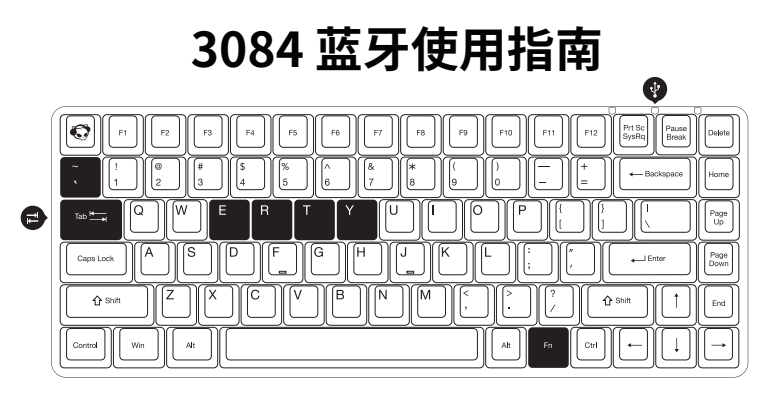

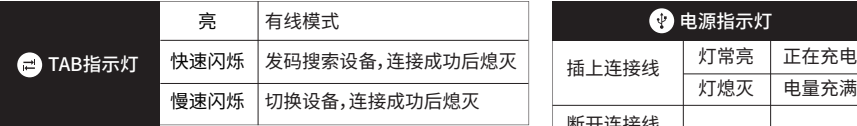

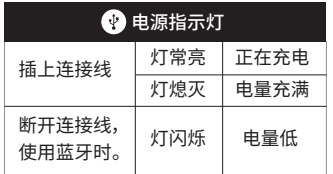

### **3084 蓝牙使用步骤1**

#### 1.切换至蓝牙模式

长按 FN + Tab,Tab指示灯闪烁进入蓝牙模式;

#### 2.选择蓝牙设备记忆组

键盘提供了四组可快速切换的设备,第一次使用时,先选择你需要存储的组,按下 Fn + E / R / T / Y,开始 第一次搜索;完成设定后,系统会默认记忆你关闭蓝牙模式前最后一次连接的设备。

#### 3.设备匹配

使用您的PC、 PAD、 手机等设备,开启蓝牙进行匹配,根据您选择键盘的蓝牙组,便于记忆⸺对应设备 名称为Akko 3084BT-1 / Akko 3084BT-2 / Akko 3084BT-3 / Akko 3084BT-4。

 $6<sup>1</sup>$ 

### **3084 蓝牙使用步骤2**

#### 4.设备切换

完成了4组蓝牙设备的匹配后,系统会自动记忆;通过长按Fn+E / Fn+R / Fn+T / Fn+Y ,可快速切换4个 蓝牙设备使用。

#### 5.设备关闭

键盘在不使用的时候,关闭背面开关电源,可节省电量;键盘空闲15分钟之后,进入休眠模式,可按任意键 唤醒。 注:使用Windows系统,开启省电模式会影响蓝牙设备的休眠唤醒时间。

#### 6.设备匹配

如忘记设备,或者蓝牙连接出现混乱的情况,可以使用 FN + ~ ,重置键盘重新进行蓝牙设定;重新连接 蓝牙设备时,需要删除电脑中原有的3084蓝牙设备记忆。

### **Akko Macro V1.0宏定义功能说明 1**

1. 自定义功能无需驱动软件,根据说明操作可直接使用。

2. "Esc","Fn","左Win键"三颗功能键无法自定义。

3. 目前Akko Macro V1.0不支持同时触发,即"AB"同时按下依然以A,B顺序触发。

4. 目前Akko Macro V1.0不支持自定义间隔时间,即无法定义A,B之间的间隔,不论你按的快或者慢,都会 以系统默认的触发时间定义。

### **Akko Macro V1.0宏定义功能说明 2**

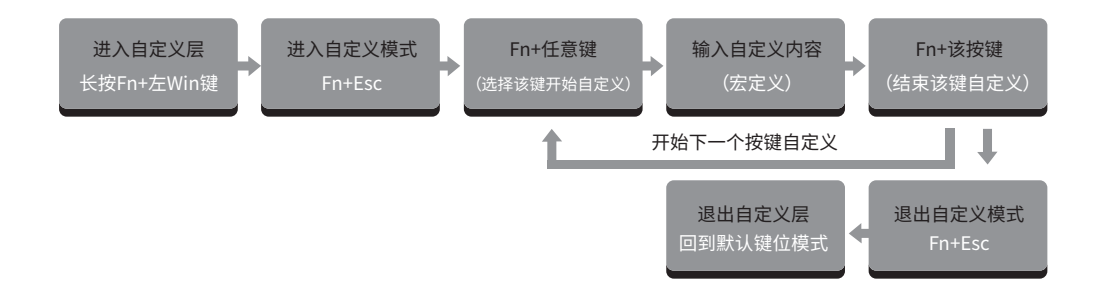

**清除宏:** 如果该按键已经进行了自定义,当进入自定义模式后,按下FN+该按键则会清除该按键的宏。<br>**清除宏:** 如果要对该按键重新进行自定义,则在清除宏后再按照正常步骤按下FN+该键,开始自定义。

 $\left(9\right)$ 

### **Akko Macro V1.0宏定义功能说明 3**

#### 宏定义示例:将A定义成 akkogear

第一步:长按Fn+左Win 3秒,进入自定义层

第二步:按Fn+Esc,开始宏定义

第三步:按Fn+A,选择A开始宏定义

第四步:按照顺序按下a,k,k,o,g,e,a,r

第五步:按Fn+A,结束A的宏定义

此时,按A就会显示akkogear,如果您还要对B进行宏定义,按下Fn+B,开始B的宏定义

第六步:按Fn+Esc退出宏定义

在自定义层下,就可以操作您设置的键位和宏了

第七步:长按Fn+左Win 3秒,退出自定义层,回到默认键位

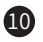

### **Akko Macro V1.0宏定义的调用**

#### 方法一:

进入自定义层(长按Fn+左Win),进入自定义层之后,所有按键变成已经自定义的内容,同时Win被锁, 如果想使用Win,按下Fn+Win解锁。在这个模式下,您可以任意的使用已经编辑好的按键。自定义层 不被记录,关机或者插拔后需要会恢复到默认键位,需要重新操作后进入自定义层。

方法二:

在默认键位下,通过Fn+右Alt+已经定义的按键,快速调用该按键的自定义内容,注意一定要按照先按 Fn再按Alt的顺序调用。

### **Akko 售后服务规范**

1.Akko机械键盘享受非人为损坏1年保修服务,即从购买日起,1年以内免费维修。 2.如超过条款1的保修期限,Akko官方将收取不超过市场平均价格的费用提供维修服务。 3.用户自行拆开键盘视为放弃免费维修服务,即使1年内损坏,也按照售后服务条款2执行。 4.不同销售平台的特殊服务条款,以购买平台规则为准。

注意 事项 人为损坏不局限于键盘进水、高处坠落、过度用力拉扯线材等,键盘为电子产品,请按照电子产品 保护方式爱惜使用。

#### 售后电话:0755-27728007 售后QQ:981572876

\*官方售后服务时间为每周一至周五上午10:00至下午18:00,节假日以国家法定节日休息为准。 \*因受维修时间,物流时间,零件采购时间等不可控因素,售后时间会有不同,以实际损坏情况评估为准, 请用户耐心等待。

### **3084 Technical Specifications**

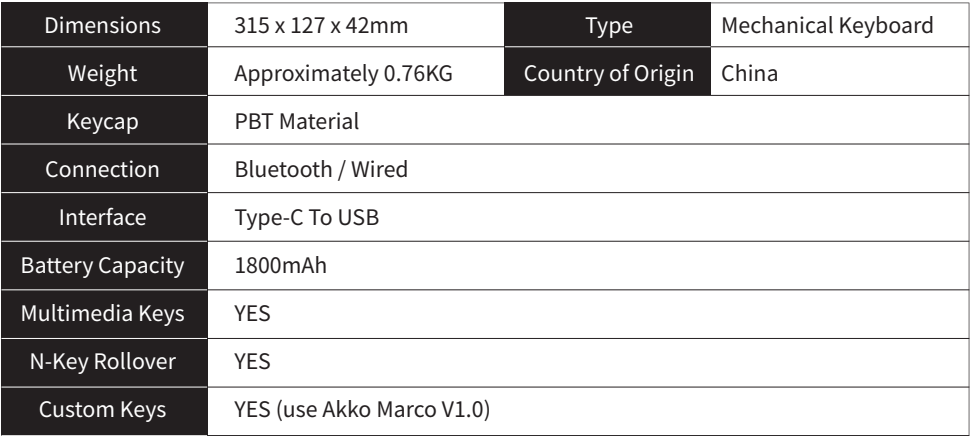

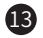

## **3084 HotKeys**

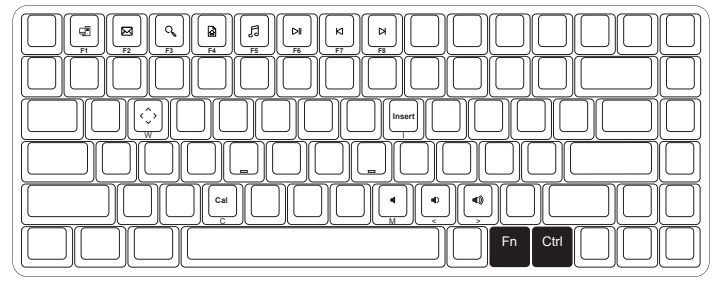

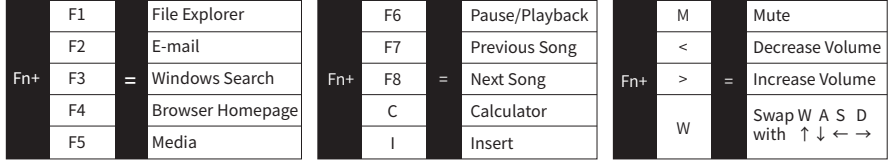

Hold down FN and press right Ctrl Revert Ctrl into Menu (APP) key

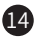

### **3084 System Commands**

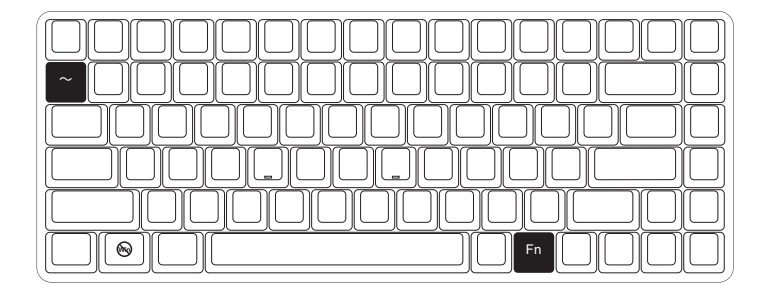

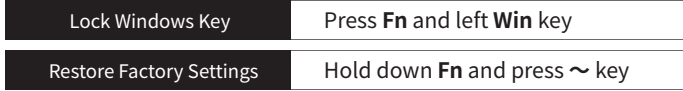

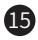

### **3084 Backlight Settings**

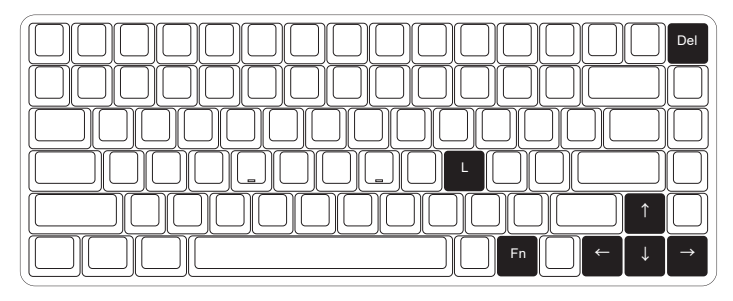

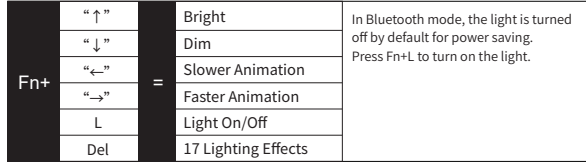

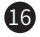

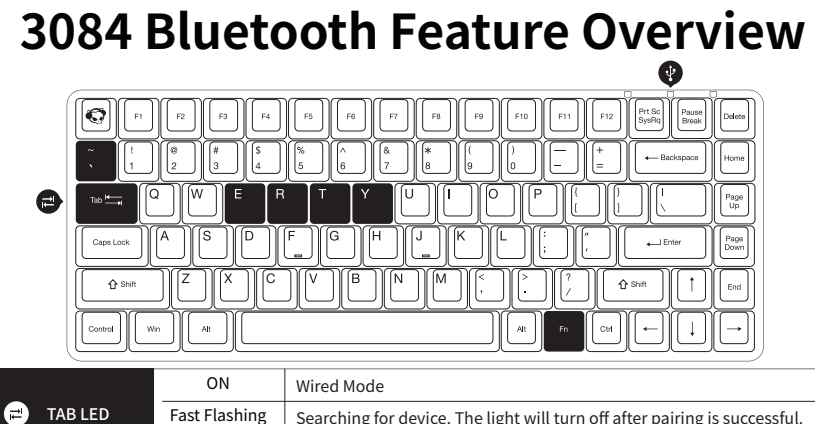

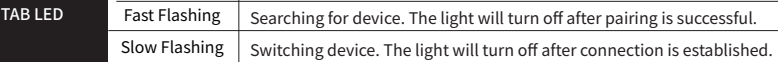

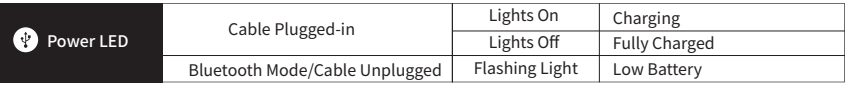

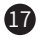

### **3084 Bluetooth Setup Instruction 1**

#### 1.Switch to Bluetooth mode

Long press FN+Tab and the Tab LED flashes. This means the Bluetooth mode is activated.

#### 2.Set the Bluetooth profile

The keyboard can memorize 4 switchable Bluetooth devices, which are saved in 4 Bluetooth profiles through short-cuts Fn+E/R/T/Y (corresponds to BT1/BT2/BT3/BT4); When you first use the keyboard, select a desired Bluetooth profile by pressing Fn+E/R/T/Y to initialize device searching ; Once it's been setup and paired, whenever you use the keyboard again, it would memorize the last Bluetooth device it has been worked on, trying to send Bluetooth signal to communicate with the specific device.

#### 3.Bluetooth Pairing

When you use your PC/ PAD/iPhone to pair with the keyboard, and the Bluetooth mode of the keyboard and PC/PAD/iPhone have all been turned on, the keyboard would show up based on the Bluetooth profile you set in step 2 such as Akko 3084-BT1 / Akko 3084-BT2 / Akko 3084-BT3 / Akko 3084-BT4.

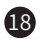

### **3084 Bluetooth Setup Instruction 2**

#### 4.Switch the Bluetooth device

After 4 Bluetooth devices have been paired with the keyboard, long press Fn+E / Fn+R / Fn+T / Fn+Y for at least 3 seconds to quickly switch between them.

#### 5.Shut off the keyboard

Turn the power off on the keyboard back panel while unused for power saving; If the keyboard remains unused for over 10 mins, it would go to sleep mode and you can activate it by pressing any key.

Note: The battery saver mode for Windows system would affect/delay the sleep activation time of the keyboard.

#### 6.Reset the keyboard

If you forgot the specific paired front-end device or if there remains disorder in Bluetooth conneciton and communication, you can press Fn  $+ \sim$  to reset the keyboard. This action erases all pairing information stored in your keyboard.

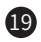

#### **Akko Macro V1.0 Macro Setup Instruction 1**

1. Akko Macro V1.0 is hardware-based and works without software-driven.

2. The following keys cannot be programmed: "Esc", "Fn" and "Left Win".

3. Akko Macro V1.0 does not support simultaneous trigger, that is, pressing "AB" at the same time will trigger the two keys in the order of A followed by B.

4. Akko Macro V1.0 does not support customized interval time, that is, the trigger interval between key A and key B cannot be defined and will follow the system's default trigger time.

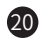

#### **Akko Macro V1.0 Macro Setup Instruction 2**

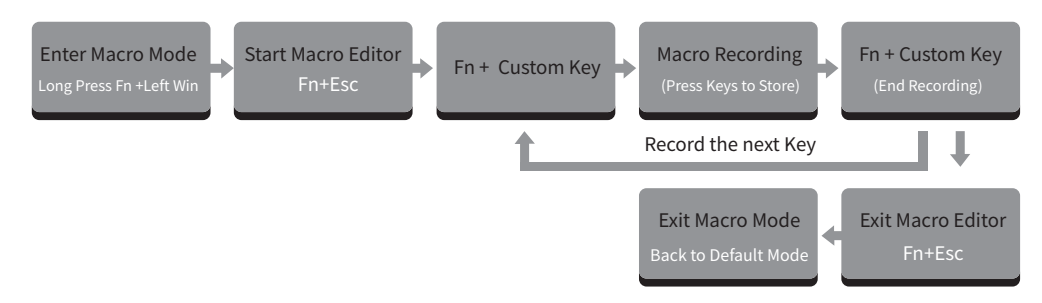

If a key has been defined, after entering the Macro editor, you can press "FN + the key" to clear its definition.

#### Clear Macro:

If you want to re-customize that key, press "FN + the key"again to start the new Macro recording after clearing its old definition.

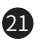

#### **Akko Macro V1.0 Macro Setup Instruction 3**

#### Macro Recording Example: Define "A" as "AKKOGEAR"

Step 1: Press Fn + left Win for 3 seconds to enter the Macro mode.

Step 2: Press Fn + ESC to launch Macro editor.

Step 3: Press Fn + A. This means we choose key "A" to record.

Step 4: Press A, K, K, O, G, E, A, R in order as replacement definition of "A".

Step 5: Press Fn + A again to end the Macro recording of key "A".

At this point, pressing "A" in notepad will display "AKKOGEAR".

If you want to create a Macro for key "B", press Fn + B to start the Macro recording.

Step 6: Press Fn + Esc to exit Macro editor.

Under the Macro mode, you can configure the keys and Macros you set.

Step 7: Press and hold Fn + Left Win for 3 seconds to exit the Macro mode and return to the default key definition.

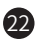

# **Akko Macro V1.0 Calling Macros**

#### Method A:

Enter the Macro mode by long pressing Fn+left Win. Then all keys will turn to pre-configured definitions with locked Win key. Press Fn+Win to unlock Win key if necessary. In the Macro mode, you can use keys with customized definitions.

Note, everytime you reboot or re-plugged the cable of the keyboard, the Macro mode will be turned off by default and all keys will return to default definitions until you re-enter the Macro mode.

#### Method B:

Under the default key definition, you can also quickly call the customized content of specific keys through "Fn+right Alt+the key that has been defined through Macro". Note that you must first press Fn and then press Alt to call the Macro.

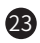

### **Akko Warranty and Service Statement**

1. Akko provides 1-yr warranty for customers in mainland China. For other regions, please contact your seller (Akko distributor) for specific warranty policy.

2. If the warranty window expires, customers need to pay for repairs. Akko will also provide instructions if users prefer to repair the keyboard by themselves. However, users shall take full responsibility for any loss happened during self-repair.

3. Dissembling the keyboard without manufacturer/seller's instruction will immediately void the warranty.

4. The return and warranty policy may vary in different platforms and are subject to the specific distributor at the time of purchase.

Precautions Man-made damage is not limited to immersion, falling off, and pulling off the wires with excessive forces, etc.

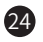

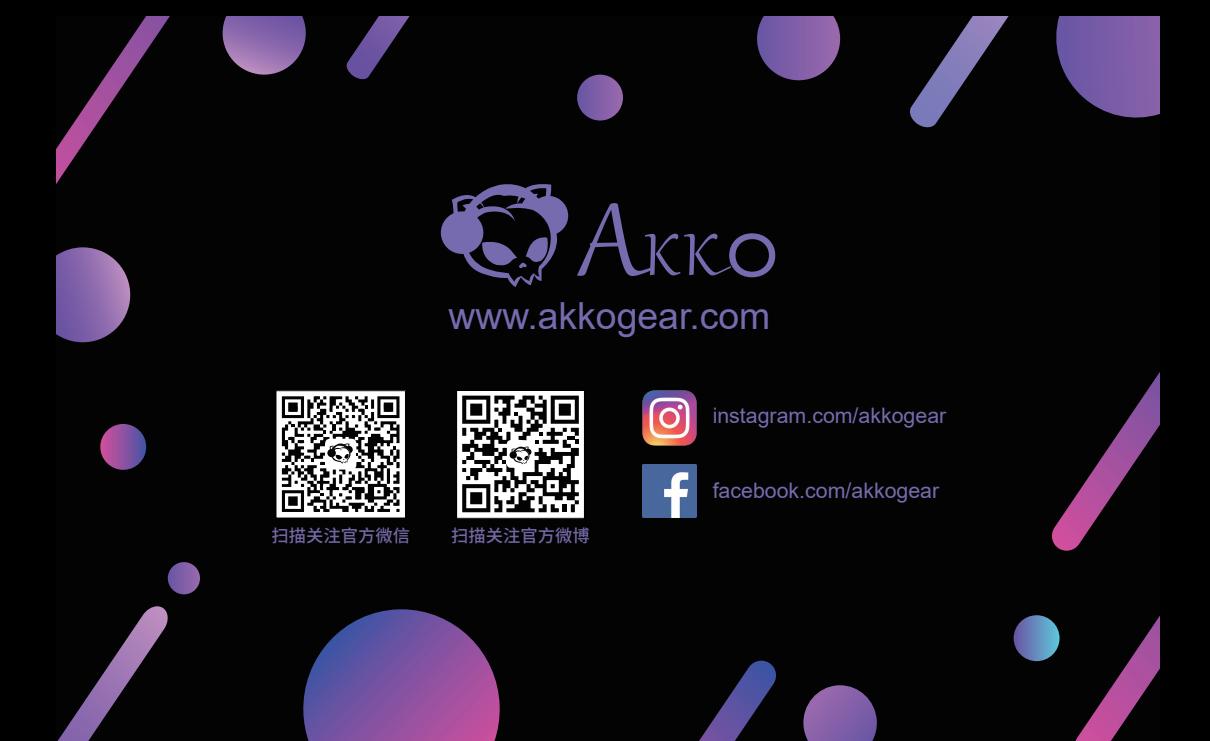